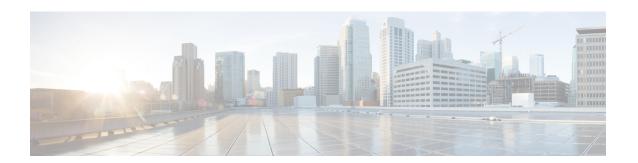

# **Field Reference for Inventory Pages**

This section provides descriptions of the fields found under the **Inventory** tab in Cisco Prime Infrastructure.

- NAT44 Rules, on page 1
- Service Container > Add, on page 4
- Configuration > Security > Zone Based Firewall, on page 4

### **NAT44 Rules**

The following topics describe the fields in **Inventory > Device Management > Network Devices > Configuration > Security > NAT > NAT44 Rules**.

- Add NAT Rule > Static Rule
- Add NAT Rule > Dynamic NAT Rule
- Add NAT Rule > Dynamic PAT Rule

### **Add NAT Rule > Static Rule**

The following table describes the elements on **Operate > Device Work Center > Configuration > Security > NAT > NAT44 Rules > Add NAT Rule > Static Rule**.

Table 1: Add NAT Rule > Static Rule

| Element   | Description                                                                                                    |
|-----------|----------------------------------------------------------------------------------------------------|
| Direction | Enter the directions. Cisco Prime Infrastructure Release 2.1 supports only the Inbound to Outbound direction.                                                                                                    |
| VRF       | Enter the virtual routing and forwarding (VRF) on which the NAT translation process occurs.                                                                                                    |
| Source A  | Enter a valid IPv4 address. A valid IPv4 address consists of four octets separated by a period (.).  • If Source A is defined, Source B must also be defined.  • If Source A is defined, Destination A will be Any by default. |

| Element       | Description                                                                                                    |
|---------------|----------------------------------------------------------------------------------------------------|
| Destination A | Enter a valid IPv4 address. A valid IPv4 address consists of four octets separated by a period (.).                                                               |
|               | If Destination A is defined, Destination B must also be defined.                                                                                                  |
|               | If Destination A is defined, Source A will be Any by default.                                                                                                    |
| Translation   | Select the static translation type.                                                                                                    |
| Source B      | Enter a valid IPv4 address. A valid IPv4 address consists of four octets separated by a period (.). You can also select an interface from the list of interfaces. |
|               | If Source B is defined, Source A must also be defined.                                                                                                    |
|               | • If Source B is defined, Destination B will be Any by default.                                                                                                   |
| Destination B | Enter a valid IPv4 address. A valid IPv4 address consists of four octets separated by a period (.).                                                               |
|               | If Destination B is defined, Destination A must also be defined.                                                                                                  |
|               | • If Destination B is defined, Source A and B will be Any by default.                                                                                             |
| Options       | Enter the advance options for the Static type. Configure the following:                                                                                           |
| <u> </u>      | • To ignore the embedded IP addresses (no-Payload), select the <b>Ignore Embedded IP Address</b> check box.                                                       |
|               | • To enable port translation, select the <b>Enable Port Translation</b> check box, and then define the following:                                                 |
|               | • TCP or UDP                                                                                                    |
|               | Original Port                                                                                                    |
|               | Translated Port                                                                                                    |
|               |                                                                                                    |

### Add NAT Rule > Dynamic NAT Rule

The following table describes the elements in **Inventory > Device Management > Network Devices > Configuration > Security > NAT > NAT44 Rules > Add NAT Rule > Dynamic NAT Rule.** 

#### Table 2: Add NAT Rule > Dynamic NAT Page

| Element   | Description                                                                                                    |
|-----------|----------------------------------------------------------------------------------------------------|
| Direction | Enter the directions. Cisco Prime Infrastructure Release 2.1 supports only the Inbound to Outbound direction.                                                 |
| VRF       | Enter the VRF on which the NAT translation process occurs.                                                                                                    |
| Source A  | Select the ACL name from the list.  • If Source A is defined, Source B must also be defined.  • If Source A is defined, Destination A will be Any by default. |

| Element       | Description                                                                                                    |
|---------------|----------------------------------------------------------------------------------------------------|
| Destination A | Select the ACL name from the list.                                                                                |
|               | If Destination A is defined, Destination B must also be defined.                                                  |
|               | If Destination A is defined, Source A will be Any by default.                                                     |
| Translation   | Select the Dynamic NAT translation type.                                                                          |
| Source B      | Choose the NAT pool from the drop-down list.                                                                      |
| Destination B | Choose the NAT pool from the drop-down list.                                                                      |
|               | If Destination B is defined, Destination A must also be defined.                                                  |
|               | • If Destination B is defined, Source A and B will be Any by default.                                             |
| Options       | Enter the advance options for the Dynamic type.                                                                   |
|               | • To ignore the embedded IP addresses (no-Payload), select the <b>Ignore Embedded IP Address</b> check box.       |
|               | • To enable port translation, select the <b>Enable Port Translation</b> check box, and then define the following: |
|               | • TCP or UDP                                                                                                    |
|               | Original Port                                                                                                    |
|               | Translated Port                                                                                                   |
|               | Note This option is supported only on the Cisco Integrated Services Routers.                                      |

### Add NAT Rule > Dynamic PAT Rule

The following table describes the elements in **Inventory > Device Management > Network Devices > Configuration > Security > NAT > NAT44 Rules > Add NAT Rule > Dynamic PAT Rule.** 

#### Table 3: Add NAT Rule > Dynamic PAT Page

| Element          | Description                                                                                          |
|------------------|----------------------------------------------------------------------------------------------------|
| Direction        | Enter the directions. This release supports only the Inbound to Outbound direction.                  |
| VRF              | Enter the VRF on which the NAT translation process occurs.                                           |
| Source A         | Select the ACL name from the list.                                                                   |
| Destination<br>A | Destination A cannot be defined.                                                                     |
| Translation      | Select the Dynamic PAT translation type.                                                             |
| Source B         | Select the IP Pool Name from the list. You can also select an interface from the list of interfaces. |

| Element          | Description                                                                                                    |  |
|------------------|----------------------------------------------------------------------------------------------------|--|
| Destination<br>B | Destination B cannot be defined.                                                                                                    |  |
| Options          | Enter the advance options for the Dynamic PAT. To ignore the embedded IP addresses (no-Payload), select the <b>Ignore Embedded IP Address</b> check box. |  |
|                  | Note This option is supported only on Cisco ISRs.                                                                                                    |  |

## **Service Container > Add**

The following table describes the fields in **Inventory > Device Management > Network Devices > Service Container> Add**.

#### Table 4: Inventory > Device Management > Network Devices > Service Container> Add

| Field                            | Description                                                                                                    |
|----------------------------------|----------------------------------------------------------------------------------------------------|
| Select an Operation              | Choose either <b>Install</b> or <b>Install and Activate</b> depending on whether you want to activate the container later or during the current instance. |
| WAAS-XE IP Address/Mask          | Enter the Cisco Wide Area Application Services (WAAS)-Cisco IOS XE container's IP address and mask.                                                       |
| Router Virtual Interface IP/Mask | Enter the IP and mask for the Router Virtual Interface on which you want to install the container.                                                        |
| OVA                              | From the list, choose the OVA image that is to be installed.                                                                                              |
| Resource Profile                 | From the list, choose a resource profile as per the memory requirement.                                                                                   |
| Service Container Name           | Enter a name for the service container.                                                                                                    |
| Enable WAN Optimization on       | Select the check box to begin WAN optimization, and choose an interface role to initiate traffic redirection.                                             |

# **Configuration > Security > Zone Based Firewall**

The following table describes the fields in **Inventory > Device Management > Network Devices > Configuration > Security > Zone Based Firewall > Policy Rule**.

#### Table 5: Zone Based Firewall > Policy Rule Page

| Element     | Description                                                       |
|-------------|-------------------------------------------------------------------|
| Name        | (Optional) Enter a name for the policy rule.                      |
| Source Zone | Enter the name of the zone from which the traffic is originating. |

| Element          | Description                                                                                                    |
|------------------|----------------------------------------------------------------------------------------------------|
| Destination Zone | Enter the name of the zone to which the traffic is bound.                                                                                        |
| Source           | Enter the source IP address of the inspected data. The valid parameters are:                                                                     |
|                  | • Any                                                                                                    |
|                  | A combination of IPv4 addresses and subnets                                                                                                    |
| Destination      | Enter the destination IP address of the inspected data. The valid parameters are:                                                                |
|                  | • Any                                                                                                    |
|                  | A combination of IPv4 addresses and subnets                                                                                                    |
| Service          | Service of the inspected data. The valid parameters are:                                                                                         |
|                  | • Services                                                                                                    |
|                  | Port Based Applications                                                                                                    |
|                  | • TCP                                                                                                    |
|                  | • UDP                                                                                                    |
|                  | • ICMP                                                                                                    |
| Action           | Choose the action to perform on the traffic when there is a match on a rule condition. A rule matches when:                                      |
|                  | The traffic source IP address matches the source rule condition.                                                                                 |
|                  | The traffic destination IP address matches the destination rule condition, and the traffic-inspected service matches the service rule condition. |
|                  | Action options are:                                                                                                    |
|                  | • Drop                                                                                                    |
|                  | • Drop and Log                                                                                                    |
|                  | • Inspect                                                                                                    |
|                  | • Pass                                                                                                    |
|                  | • Pass and Log                                                                                                    |
| Advanced Options | Specify the configuration parameters to set the Firewall Rule Parameter-Map behavior when the Action option is set to Inspect.                   |

Configuration > Security > Zone Based Firewall